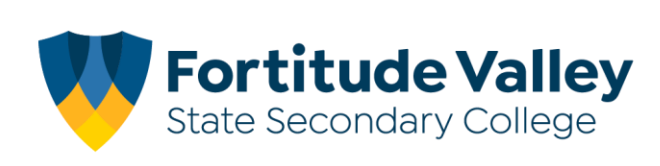

# **iPad Setup Instructions 2021**

# **This guide demonstrates how to:**

- Set your Child's Password
- Join Intune, our Mobile Device Manager
- Setup your child's Department of Education email account
- Install FVSSC digital resources

# **Before you begin:**

# **Ensure you have:**

- Reviewed our [Student Code of Conduct](https://fortitudevalleyssc.eq.edu.au/supportandresources/formsanddocuments/documents/policies%20and%20procedures/student-code-of-conduct.pdf) and [ICT Acceptable Use Agreement](https://fortitudevalleyssc.eq.edu.au/SupportAndResources/FormsAndDocuments/Documents/Policies%20and%20Procedures/DRAFT-acceptable-ict-agreement.pdf)
- An Apple ID for your Child Refer to the [iPad Help and Support](https://fortitudevalleyssc.eq.edu.au/curriculum/bring-your-own-device/ipad-help-and-support) section of our website for more information regarding Apple IDs.

# **You will need:**

- An iPad running iPadOS with the latest updates installed.
- An Internet Connection
- Your child's school username and password

**Note:** This process may consume up to 3GB of data, please ensure you have an appropriate data plan to avoid excess usage charges. If you do not have access to a suitable internet connection, please contact the school via [it@fortitudevalleyssc.eq.edu.au](mailto:it@fortitudevalleyssc.eq.edu.au) or 07 3016 8888 for assistance.

# **Step 1. Setting your Child's Password**

a. From the home screen open a web browser e.g. **Safari**

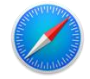

b. Using the Search bar navigate to **owa.eq.edu.au**

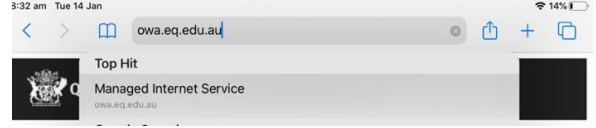

c. Enter your child's username e.g flast1 and "*temporary password*" or *password* and **Tap** I agree to the terms and conditions and tap **Sign-In**

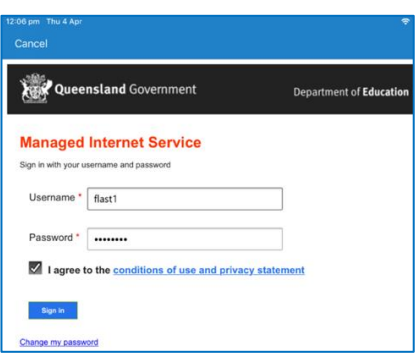

d. Enter your **child's temporary password** then enter your preferred **new password.** 

**Your child will need to know this password to access FVSSC's digital resources**, please assist your child to create a memorable password and record it securely.

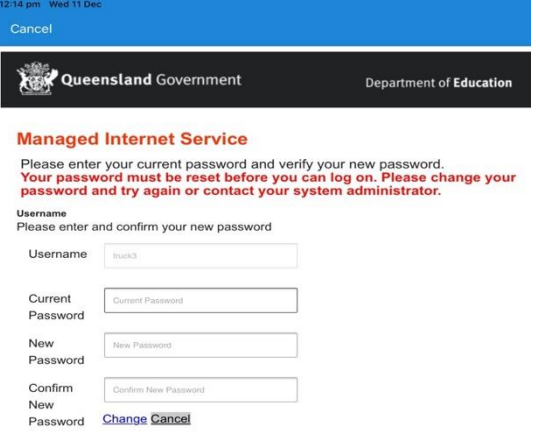

**NOTE:** The new password must:

•not contain the student's name

- be at least eight characters and contain:
- •a number
- •a capital letters
- •a special character
- e. Tap the change password button once and wait for the *success screen*, it may take 10–15 seconds and return to the home screen once changed.

Congratulations! You have successfully changed your password.

# **Step 2. Install the Intune App**

- a. From the Home Screen, tap the **App Store**
- b. Tap **Search**, located at the bottom left of the screen

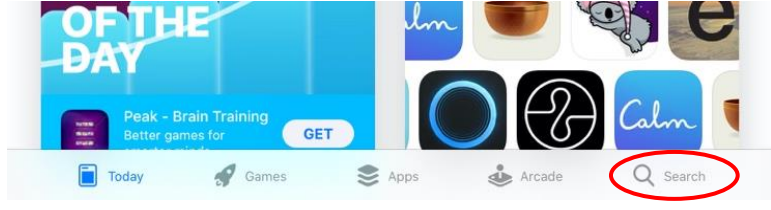

c. Enter **Intune Company Portal** in the search box

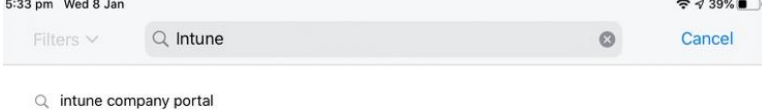

- 
- d. Tap the "**Get** or  $\overline{\mathbb{Q}}$ " to install the **Intune Company Portal** App

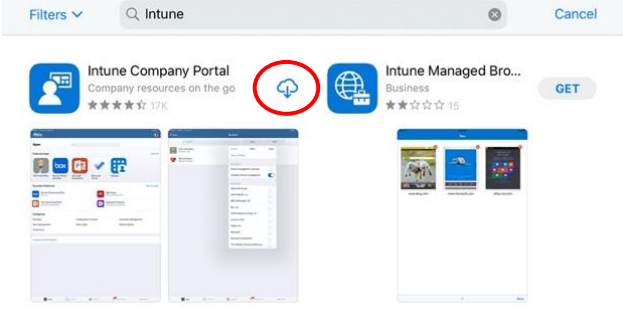

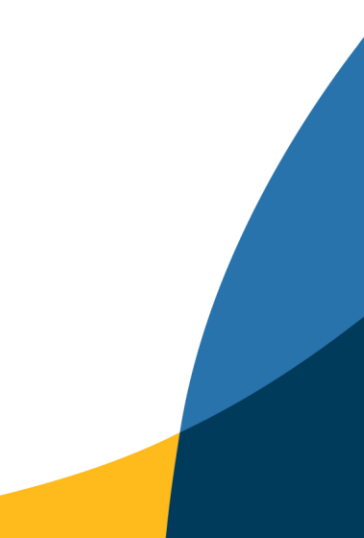

# **Step 2. Sign into Intune**

a. From the home locate and open the **Comp Portal** app

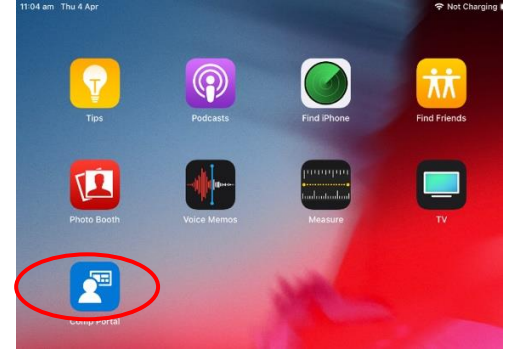

b. Enter your child's school email address. username**@eq.edu.au** e.g. [flast1@eq.edu.au](mailto:flast1@eq.edu.au)

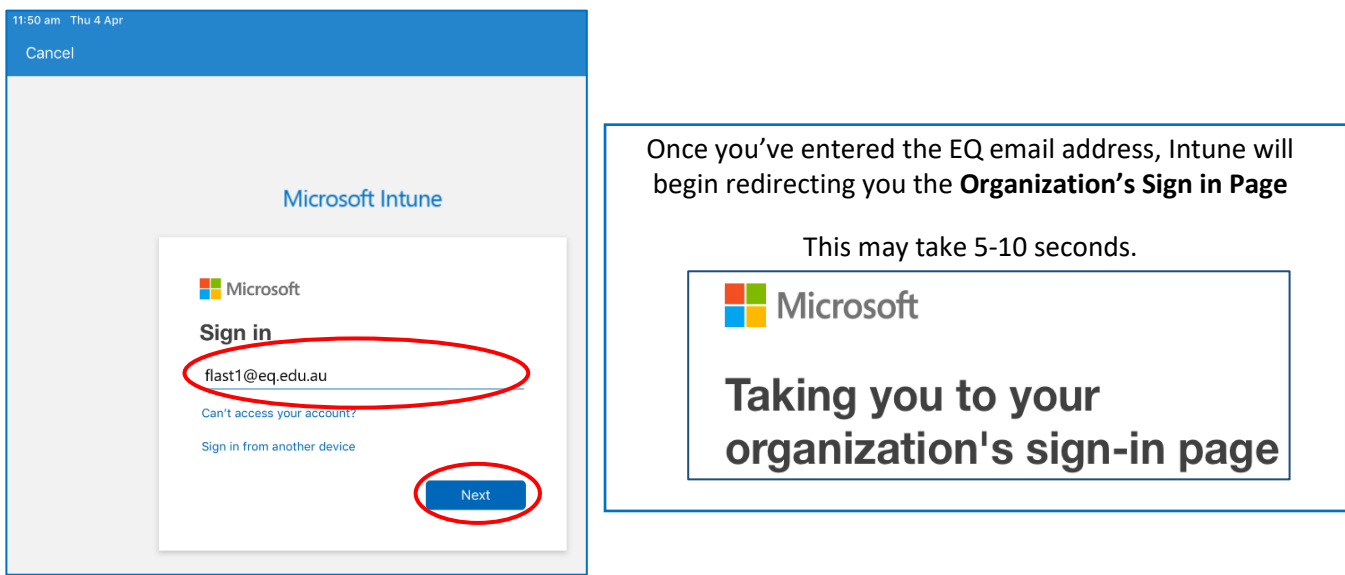

c. Enter your child's **username** and *password*. Tap I agree to the terms and conditions and tap **Sign-In**

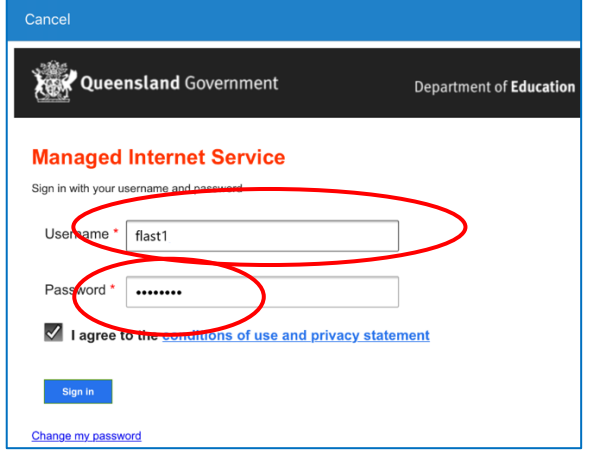

# **Tap Next**

# **Step 3. Installing the Intune Profile**

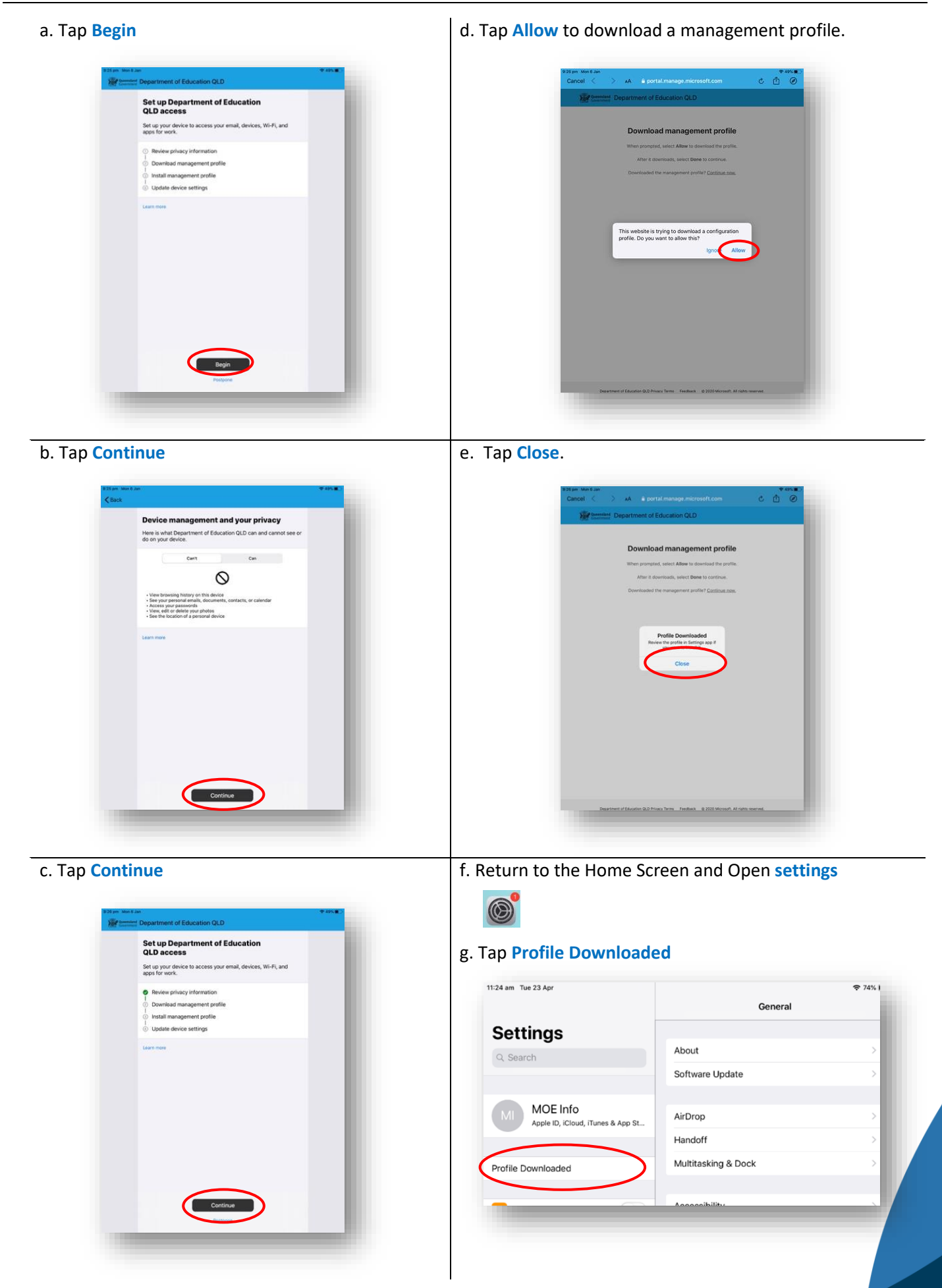

h. Tap *Install,* on the install profile screen  $\vert k$ . Tap *Install* 

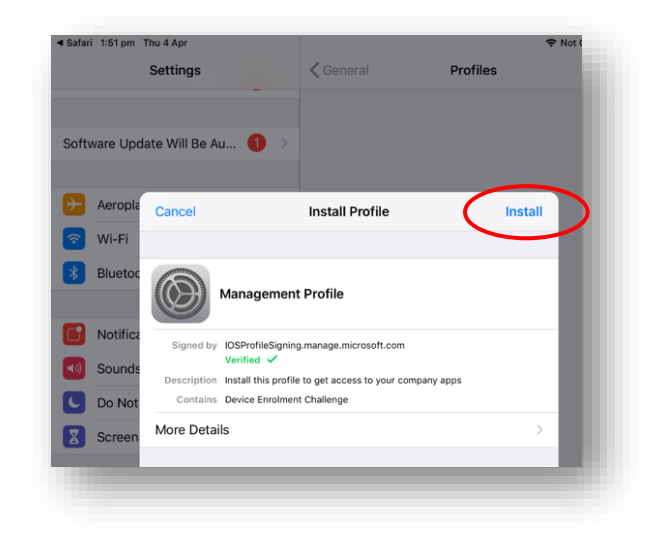

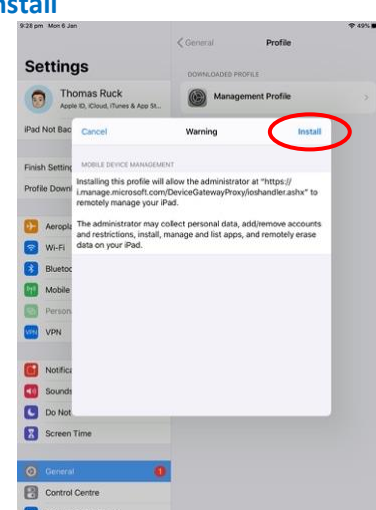

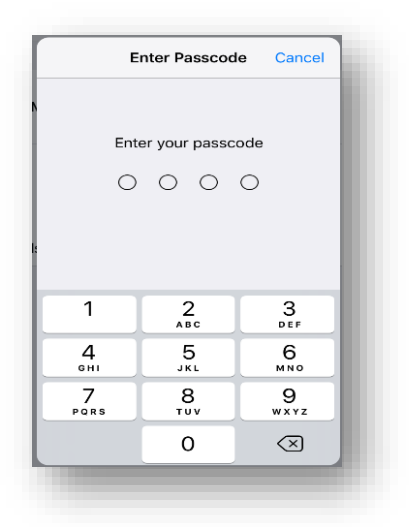

i. Enter your **passcode** if prompted **later is a later of the remote management screen, tap Trust** 

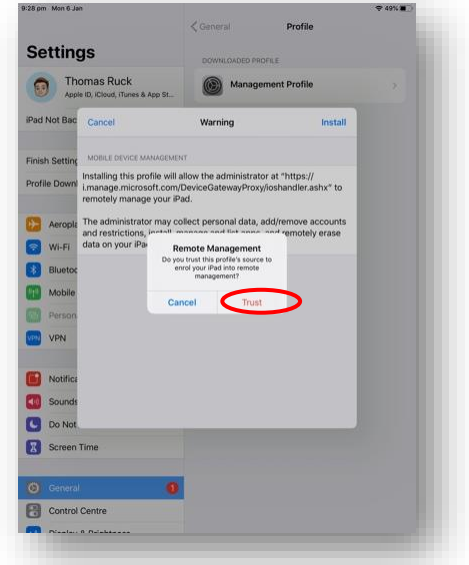

# j. Tap **Install** m. Tap **Done**

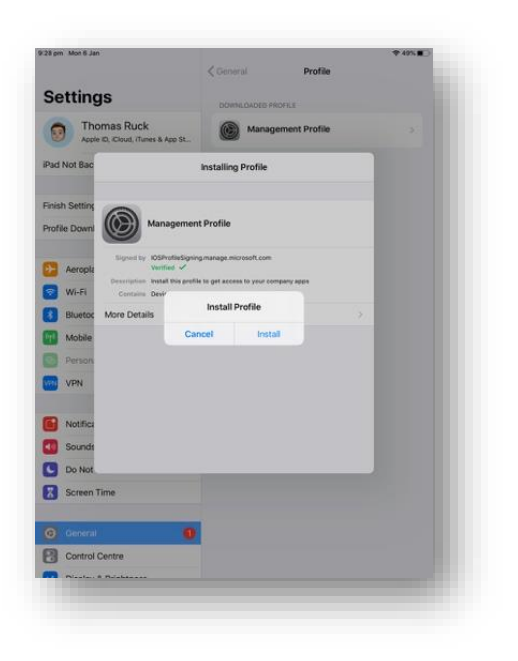

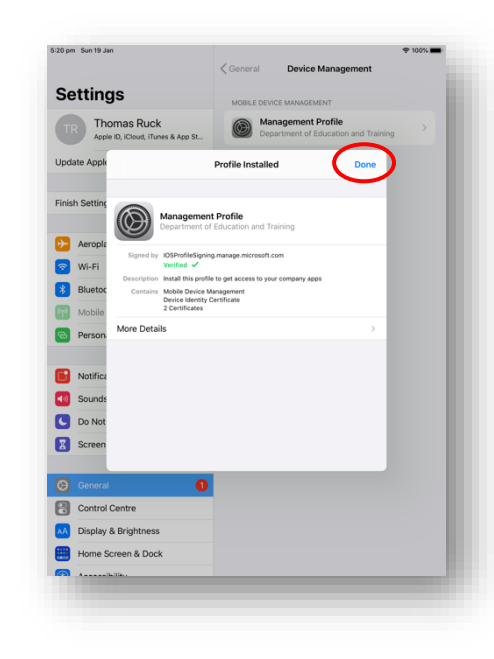

n. Return to the **Home Screen** and then open the **Intune Company Portal** app

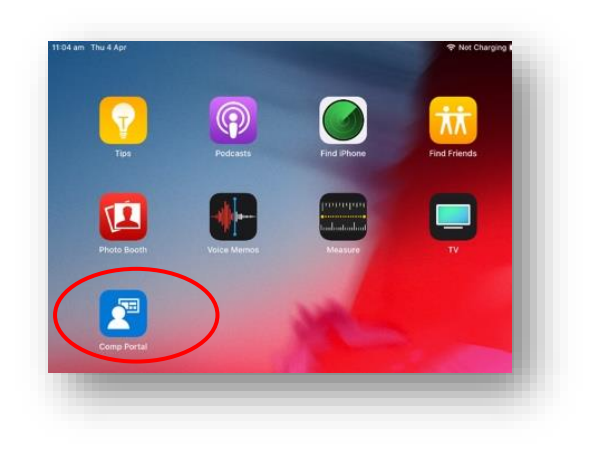

q. The setup will begin confirming the device setting this may take 2-3 minutes

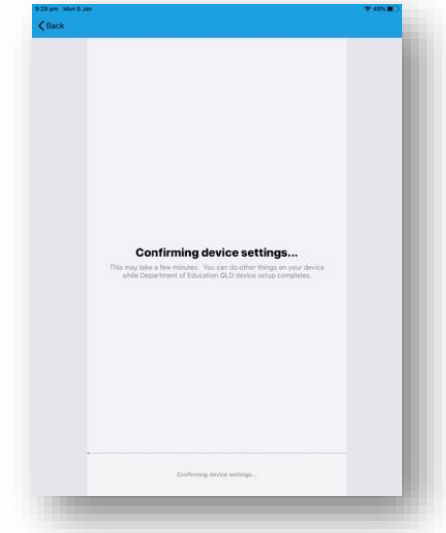

# **o. Tap Continue now rate in the continue now r r Tap Done**

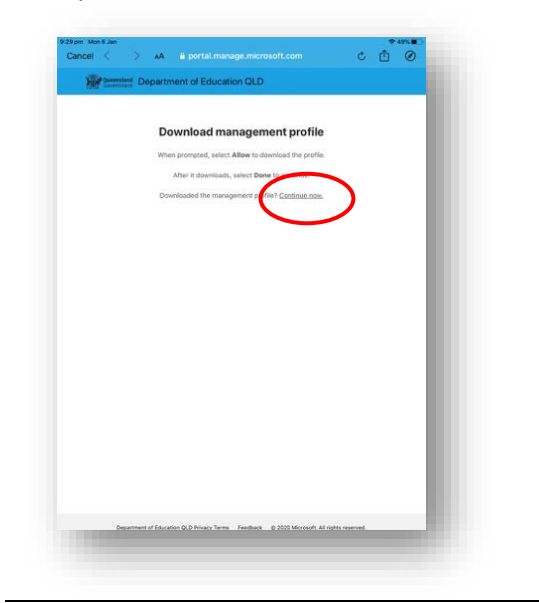

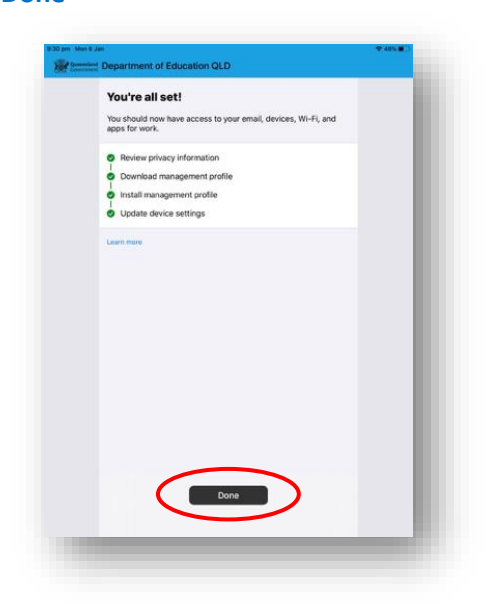

# p. Tap **Continue**

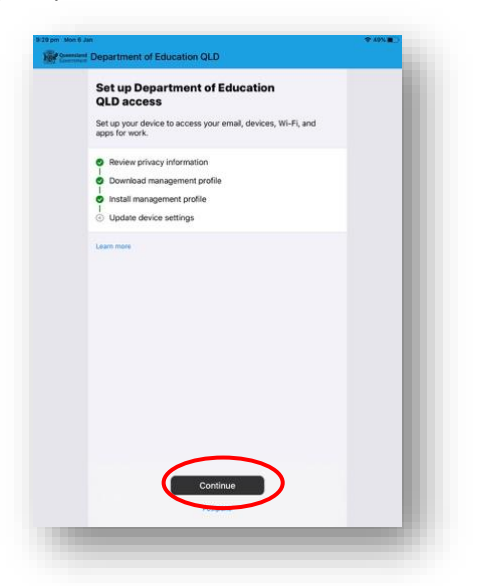

# **Step 4. School Email Setup**

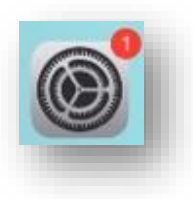

#### a. From the Home Screen tap **Settings d. Tap your email account** e.g **flast1@eq.edu.au**

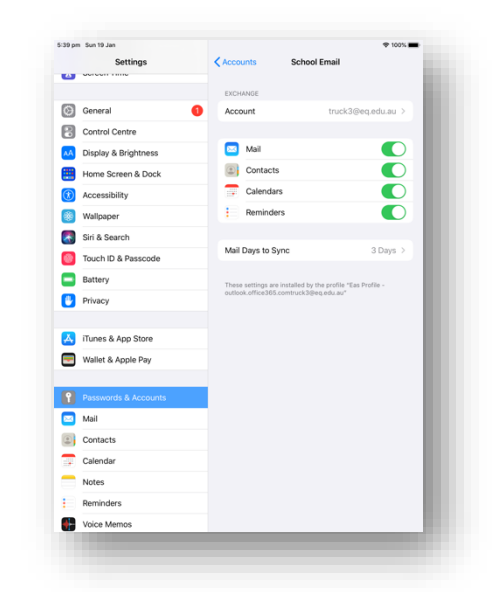

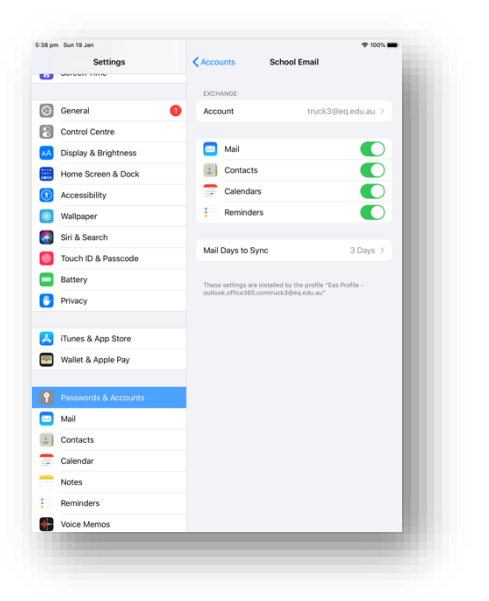

# b. Tap **Password & Accounts** e. Enter your password in the **password box** and tap done

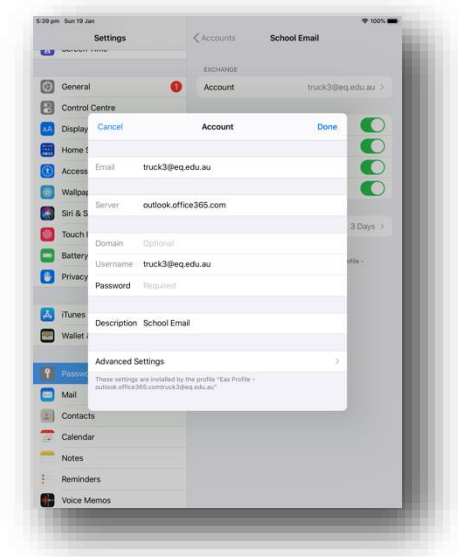

#### c. Tap **School Email** f. You email account is now setup

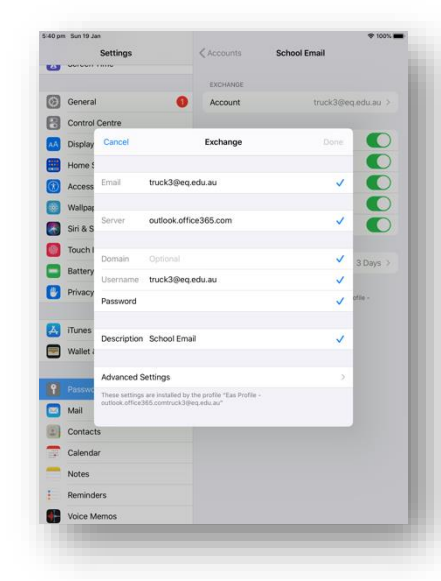

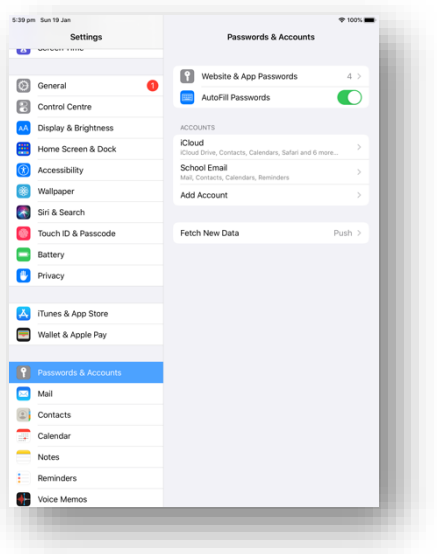

# **Step 5. Install Apps and Digital Resource**

**Note:** Intune automatically begin installing a number of apps e.g. Microsoft OneDrive, Teams, Word and PowerPoint. To install *additional digital resources*, follow the steps below.

a. From the **Home Screen** and then open the **Intune Company Portal** app

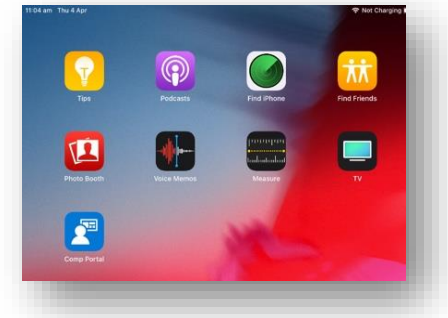

b. Tap **View All**

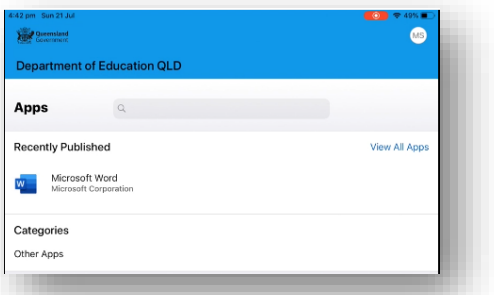

c. The list of available apps will be displayed, **tap** the app that you wish to install e.g. **Microsoft Word**

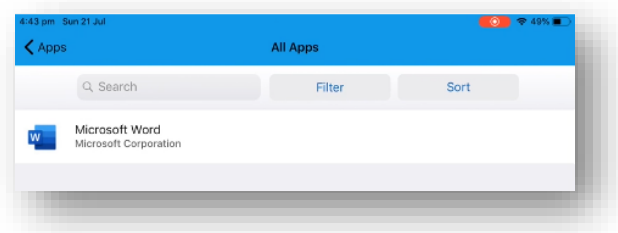

d. Tap, **Install**

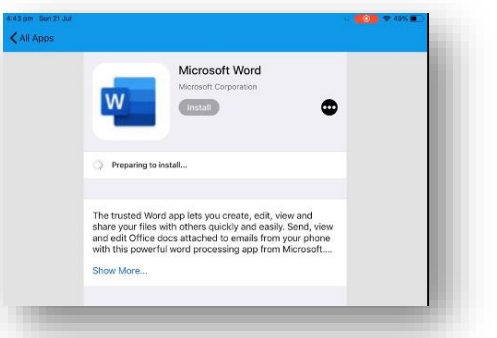

e. A confirmation screen will be displayed. Tap **Install**.

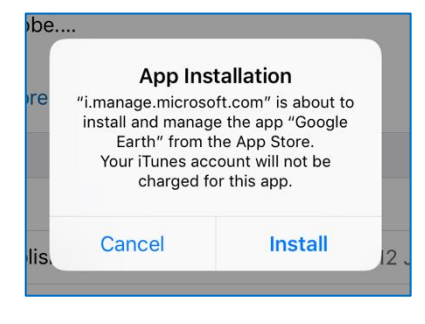